# **Vorabinformation**

**Bitte nutzen Sie den Browser Chrome für das Düngeportal NRW.** 

**Sie können diesen hier herunterladen: [https://www.google.com/intl/de\\_de/chrome/](https://www.google.com/intl/de_de/chrome/)**

Seit Januar 2021 ist das neue Online-Portal der Landwirtschaftskammer NRW rund um das Thema Düngung und Nährstoffe verfügbar. Das Düngeportal NRW bietet die Verwaltung von Betriebsdaten, individuelle Fachinformationen für Ihren Betrieb und hilft bei der Umsetzung düngerechtlicher Vorgaben. Die Berater und Beraterinnen der Landwirtschaftskammer NRW unterstützen Sie gerne dabei!

## **Mit dem Start des Düngeportals NRW stehen noch nicht alle geplanten Funktionen zur Verfügung. Diese werden sukzessiv in den nächsten Monaten ergänzt.**

Folgende Funktionen stehen zurzeit noch nicht zur Verfügung:

- *Automatischer Abgleich der Betriebsschläge mit den Kulissen der Nitratbelasteten Flächen und Eutrophierten Flächen (§13 a).* Die einzelnen Schläge müssen daher vorerst manuell in der Schlagverwaltung den Kulissen zugeordnet werden.
- *Datenimport von Bodenuntersuchungsergebnissen.*
- *Erstellung eines PDF-Berichtes und Ausdruck der Düngebedarfsermittlung und Dokumentation der Düngung.* Die Düngebedarfsermittlung und die Dokumentation der Düngung kann vorerst über die Standard-Druckfunktion des Browsers gedruckt werden.
- *Umfangreiche Sicherheitsabfragen.* Es sind noch nicht alle Sicherheitsmechanismen programmiert. Zurzeit kann beispielsweise eine Düngung in der Sperrfrist eingeben werden.

Zukünftig werden auch weitere Module, wie ein Düngeplanungsmodul, ein Modul zur Berechnung der betriebsindividuellen N-Obergrenze und der Stoffstrombilanz, ergänzt.

*Stand 15.03.2023*

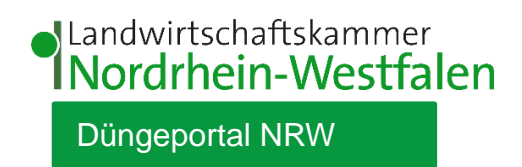

# **Kurzanleitung**

### **Erste Arbeitsschritte im Düngeportal NRW**

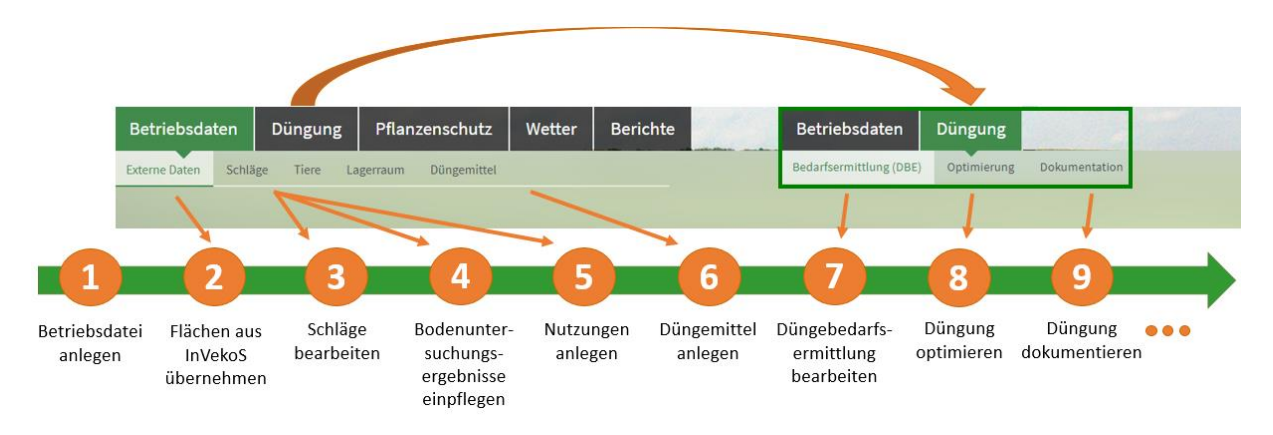

Bitte halten Sie sich bei der Bearbeitung Ihrer Daten an die vorgegebene Reihenfolge (Punkt 1 – 9), um Fehler zu vermeiden. Das Düngeportal NRW ist so konzipiert, dass die Betriebsdaten für die weiteren Module genutzt werden. Bei mehrjähriger Nutzung des Programms müssen bei einer guten Pflege der Betriebsdaten folglich nur noch wenige Daten ergänzt werden.

#### **Betriebsdatei**

**1.** Legen Sie zuerst eine Betriebsdatei an.

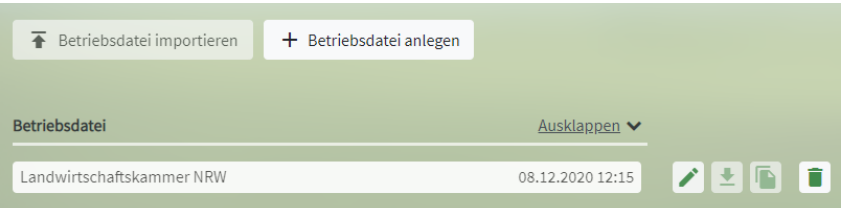

#### **Betriebsdaten**

**2.** Nach dem Anlegen einer Betriebsdatei können Sie im Reiter "Betriebsdaten" unter "Externe Daten" Ihre Flächen aus InVekoS einladen. Wählen Sie dafür das gewünschte Jahr oben rechts aus.

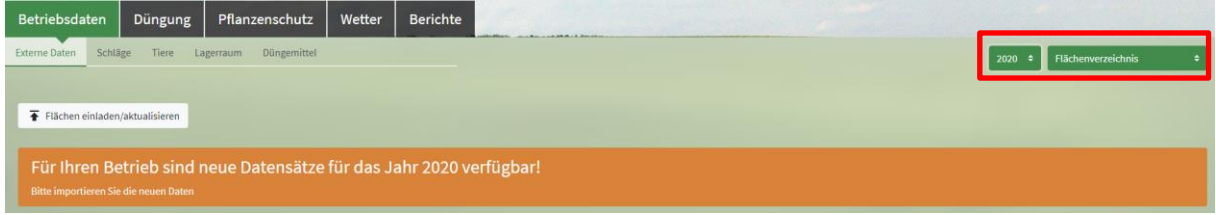

Die anschließende Bearbeitung Ihrer Schläge führen Sie im Reiter "Betriebsdaten" unter "Schläge" aus. Hier können Sie allgemeine Schlaginformationen editieren, Bodenuntersuchungsergebnisse einpflegen und Nutzungen (Hauptkulturen und Zwischenfrüchte) anlegen. Achten Sie dabei auf das ausgewählte Jahr (Erntejahr) oben rechts. Bitte überprüfen Sie hier die Zuordnung Ihrer Schläge zu den Kulissen der Nitratbelasteten Flächen und Eutrophierten Flächen.

#### **3.** Allgemeine Schlaginformationen

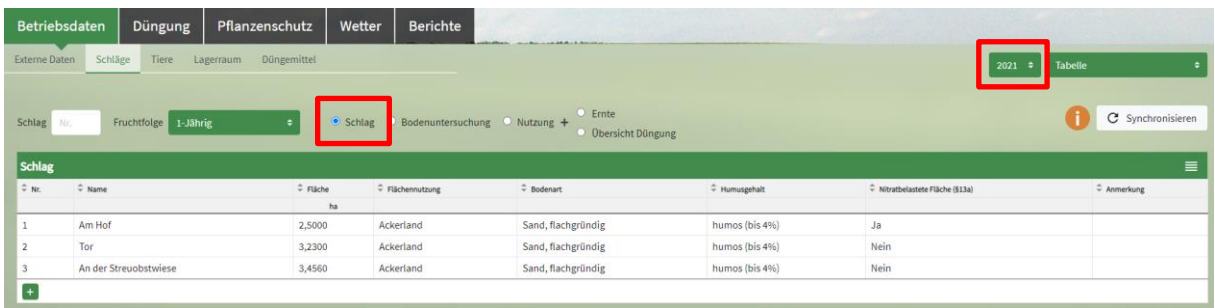

#### **4.** Bodenuntersuchungsergebnisse

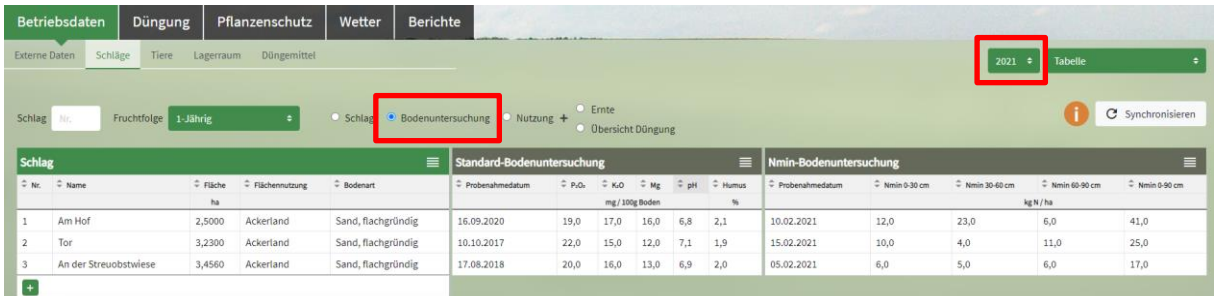

# **5.** Nutzungen

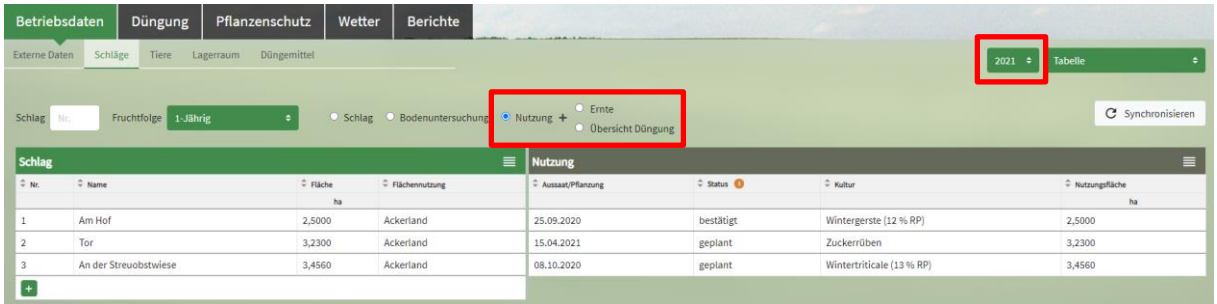

Für eine rechtskonforme Düngebedarfsermittlung ist es notwendig, alle Kulturen, auch die korrekten Vorjahreskulturen (InVekoS-Import) und Zwischenfrüchte, inklusive Ernteprodukt (auch das der Zwischenfrüchte) hier anzulegen.

Im Reiter "Betriebsdaten" unter "Schläge" können Sie die Ansicht zwischen Tabelle und Karte (GIS) wechseln.

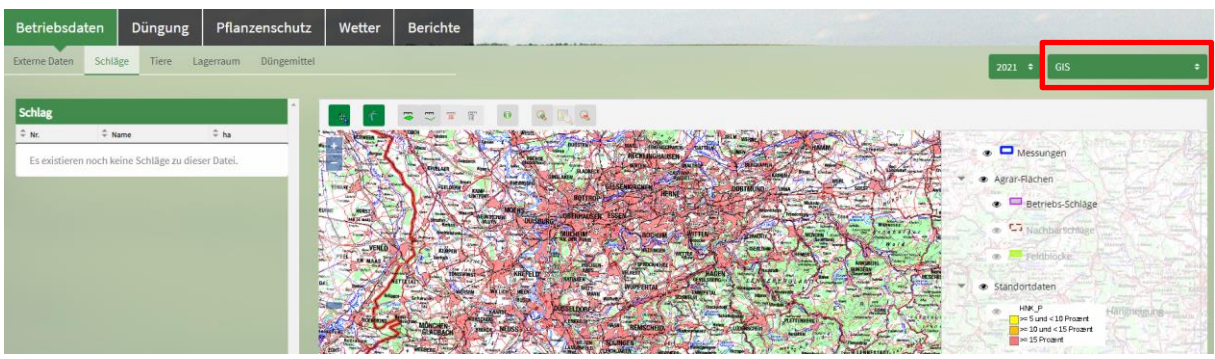

6. Im Betrieb vorhandene Düngemittel pflegen Sie im Reiter "Betriebsdaten" unter "Düngemittel" ein. Diese werden Ihnen anschließend automatisch bei der Dokumentation der Düngung vorgeschlagen.

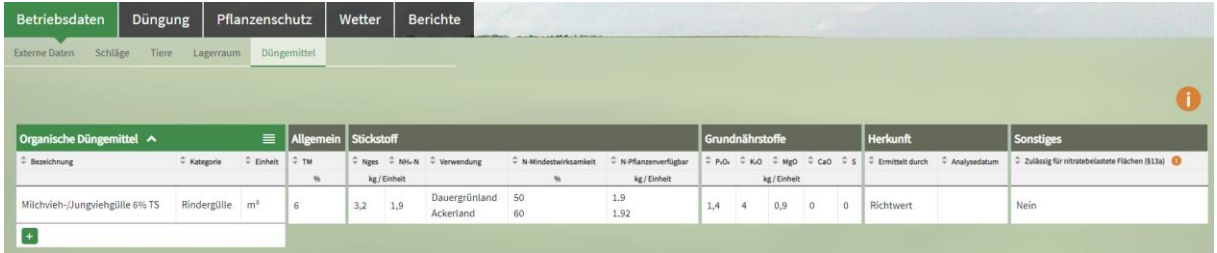

## **Düngung**

7. Die vorgeschlagenen Düngebedarfsermittlungen für N und P<sub>2</sub>O<sub>5</sub> können Sie im Reiter "Düngung" unter "Bedarfsermittlung (DBE)" editieren. Achten Sie dabei auf das ausgewählte Jahr (Erntejahr) oben rechts.

Düngebedarfsermittlung N

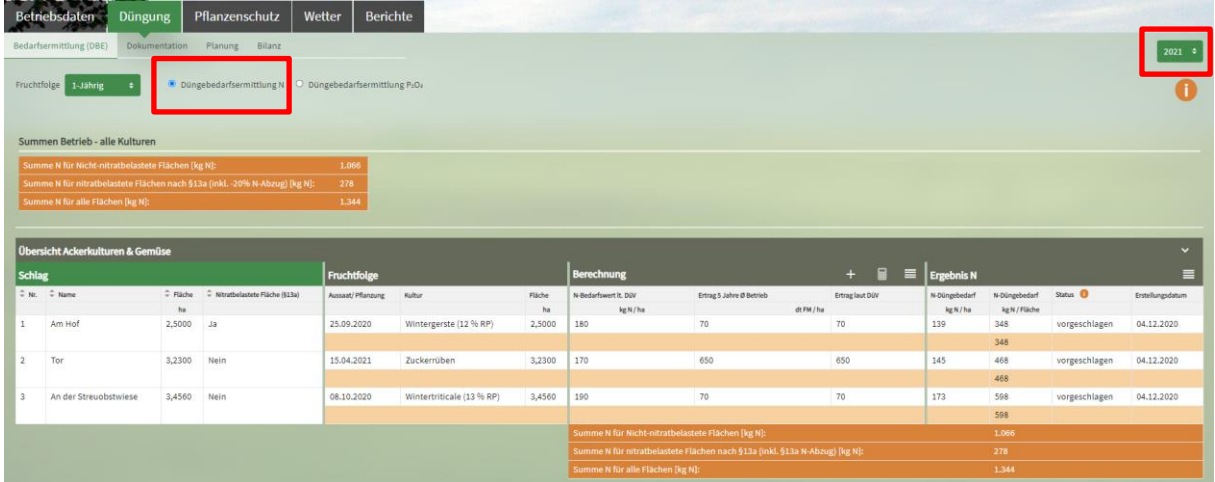

### Düngebedarfsermittlung P2O<sup>5</sup>

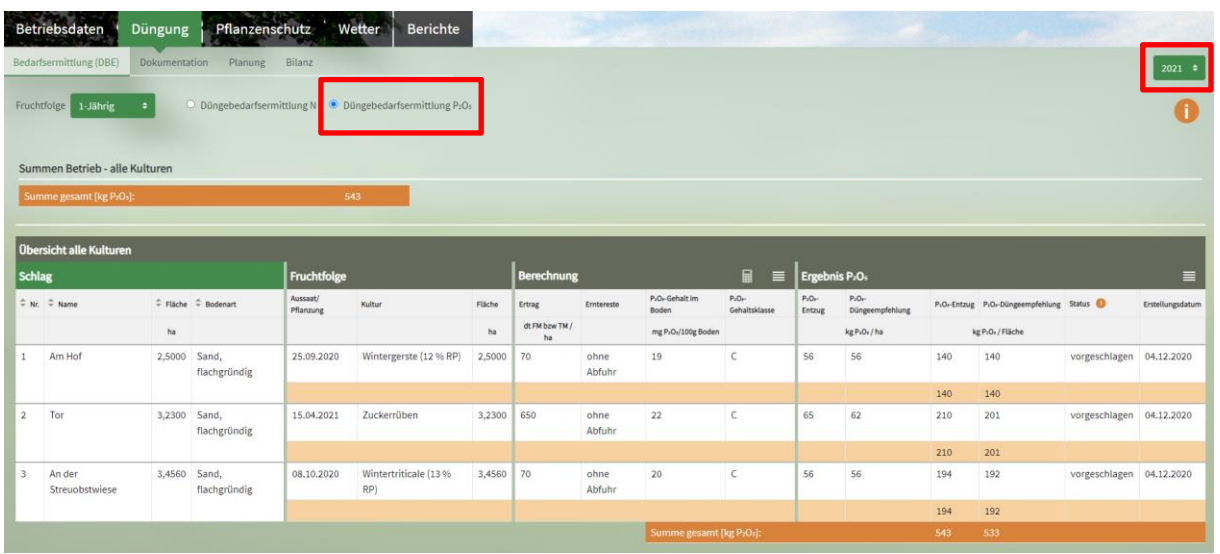

8. Den N-Düngebedarf auf Nitratbelasteten Flächen (§13 a) können Sie im Reiter "Düngung" unter "Optimierung" anpassen. Achten Sie dabei auf das ausgewählte Jahr (Erntejahr) oben rechts. In der Summe der Nitratbelasteten Flächen des Betriebes muss eine Reduzierung des N-Düngebedarfs um 20 % erfolgen. Der geplante Wert "Ziel N" wird anschließend bei der Dokumentation der Düngung übernommen.

#### Optimierung

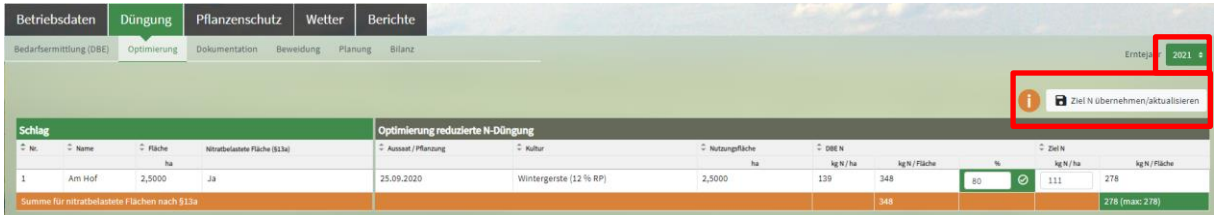

9. Die Dokumentation der Düngung erledigen Sie im Reiter "Düngung" unter "Dokumentation". Achten Sie dabei auf das ausgewählte Jahr (Erntejahr) oben rechts.

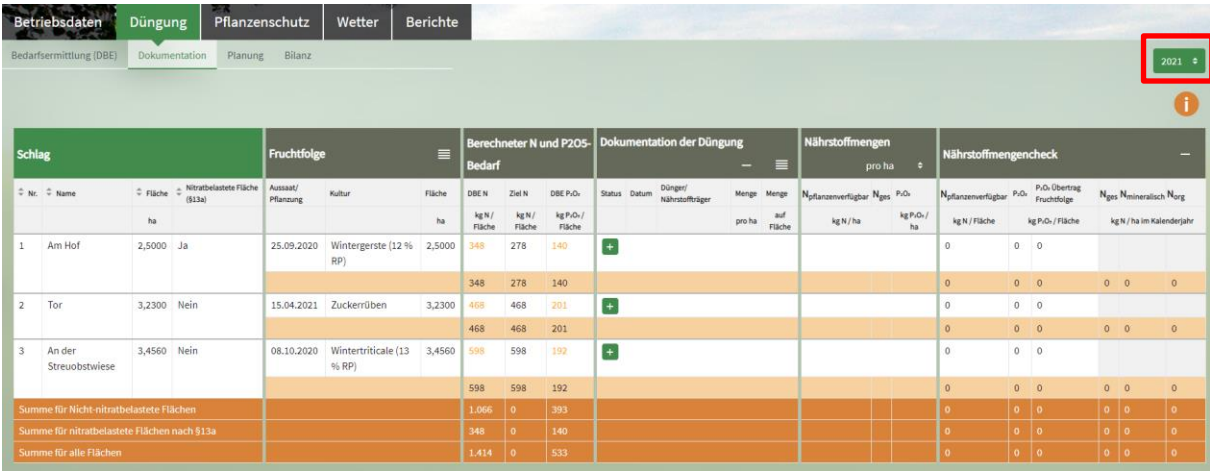

*Stand 15.03.2023*